**202211-**発注者変更

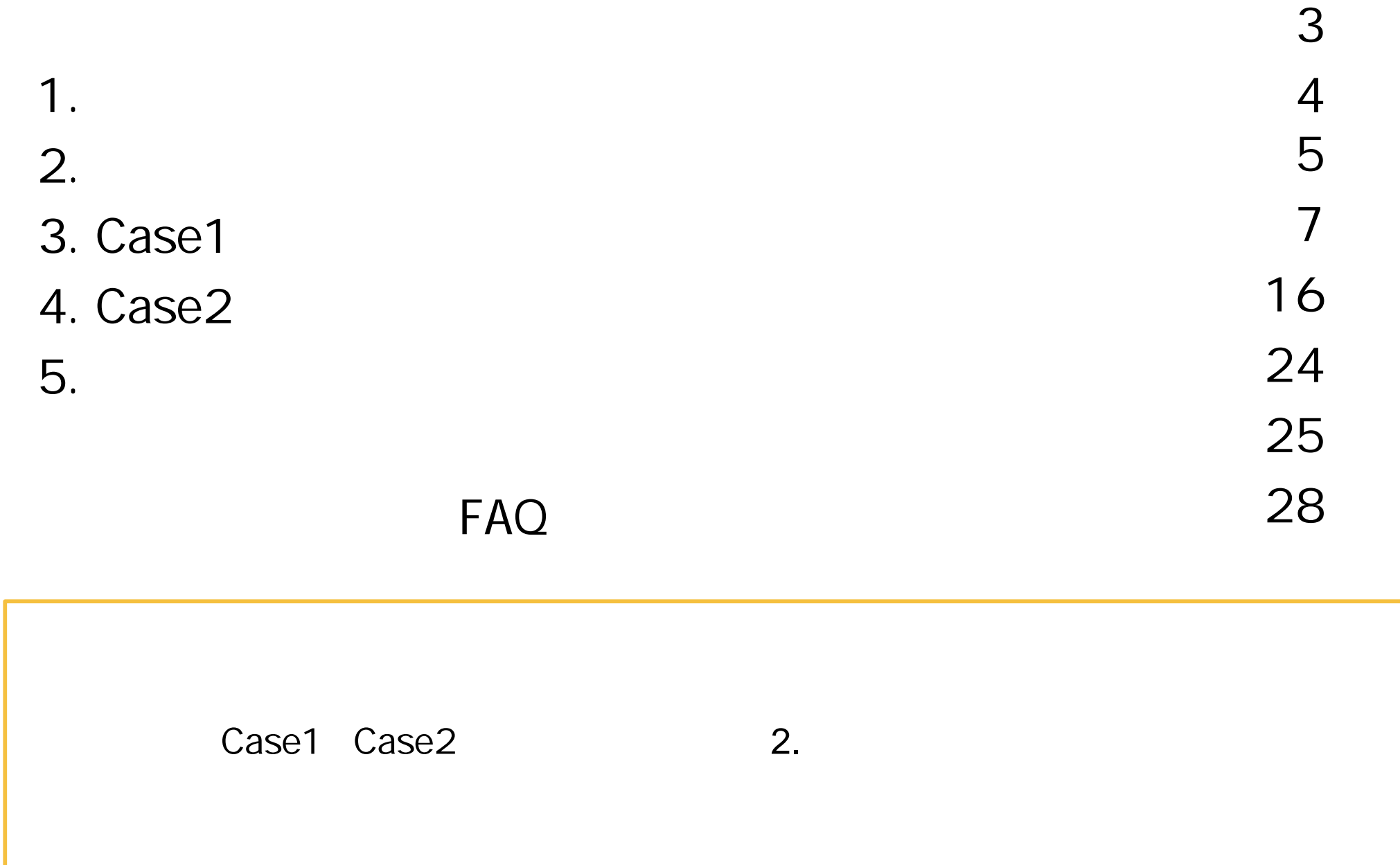

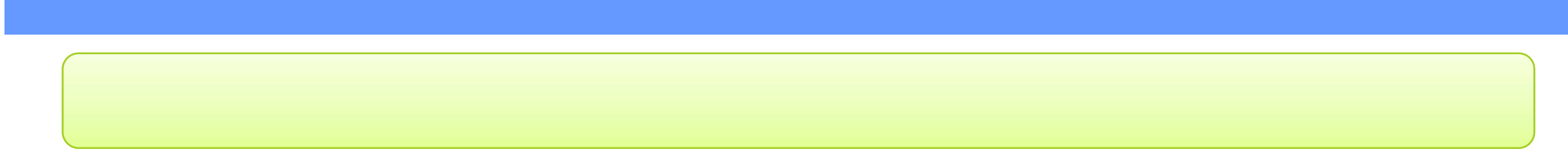

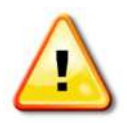

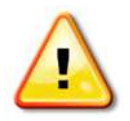

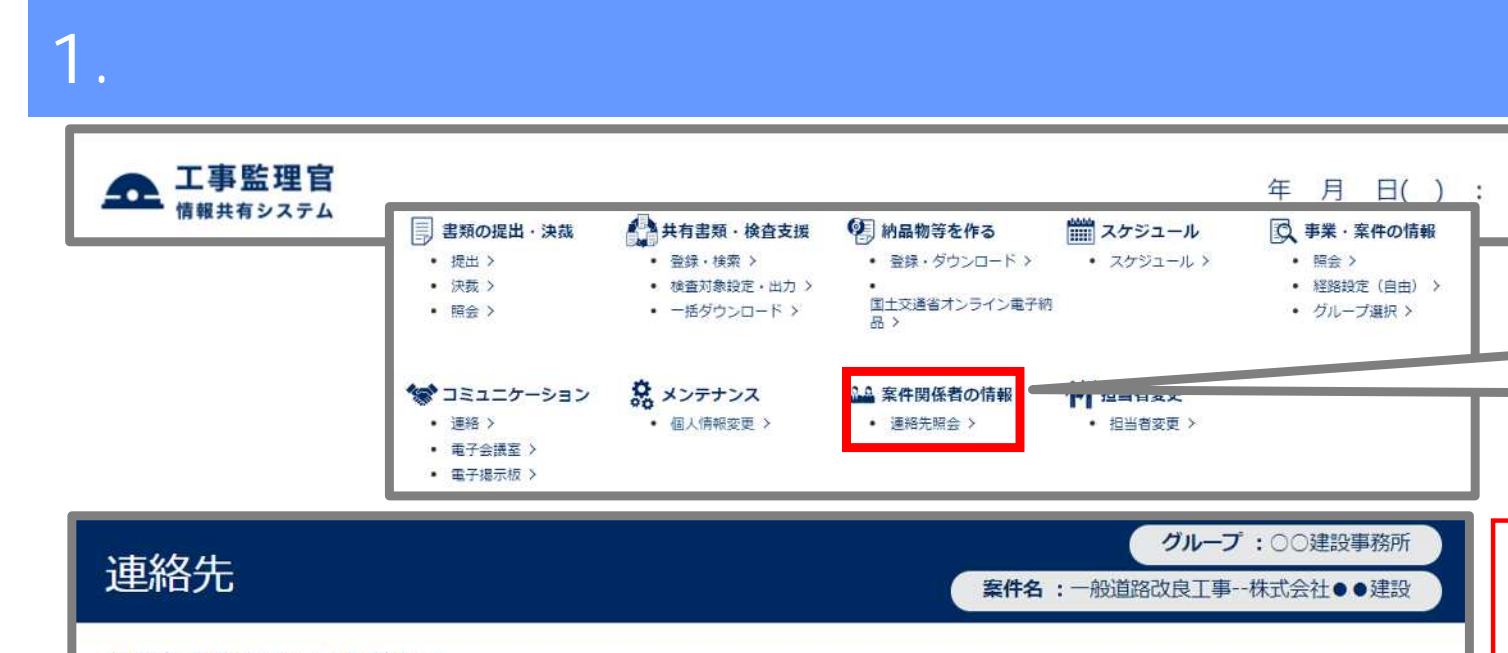

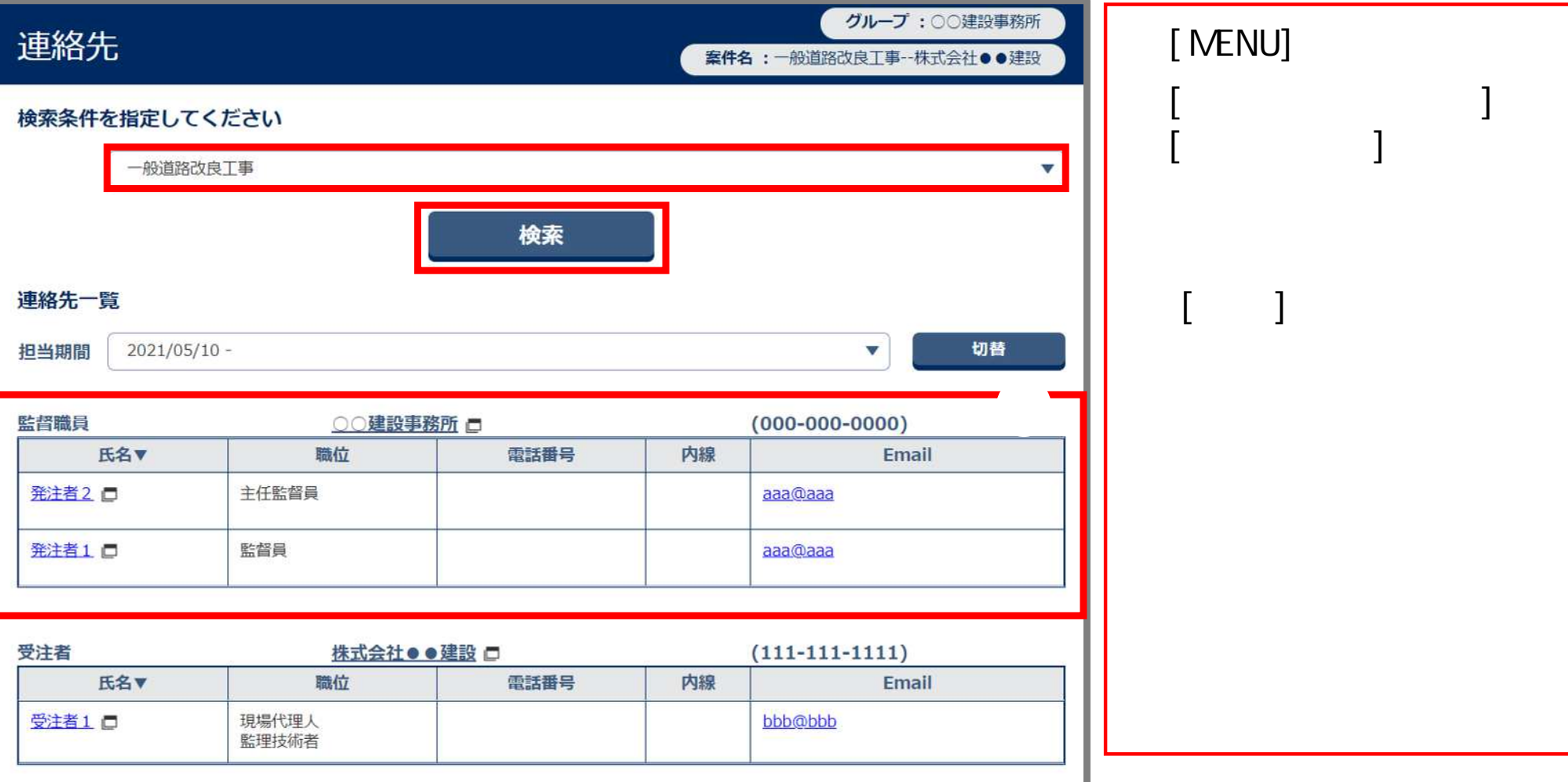

 $\equiv$ 

ログアウト

C 発注者1 さん

• 連絡先照会 >

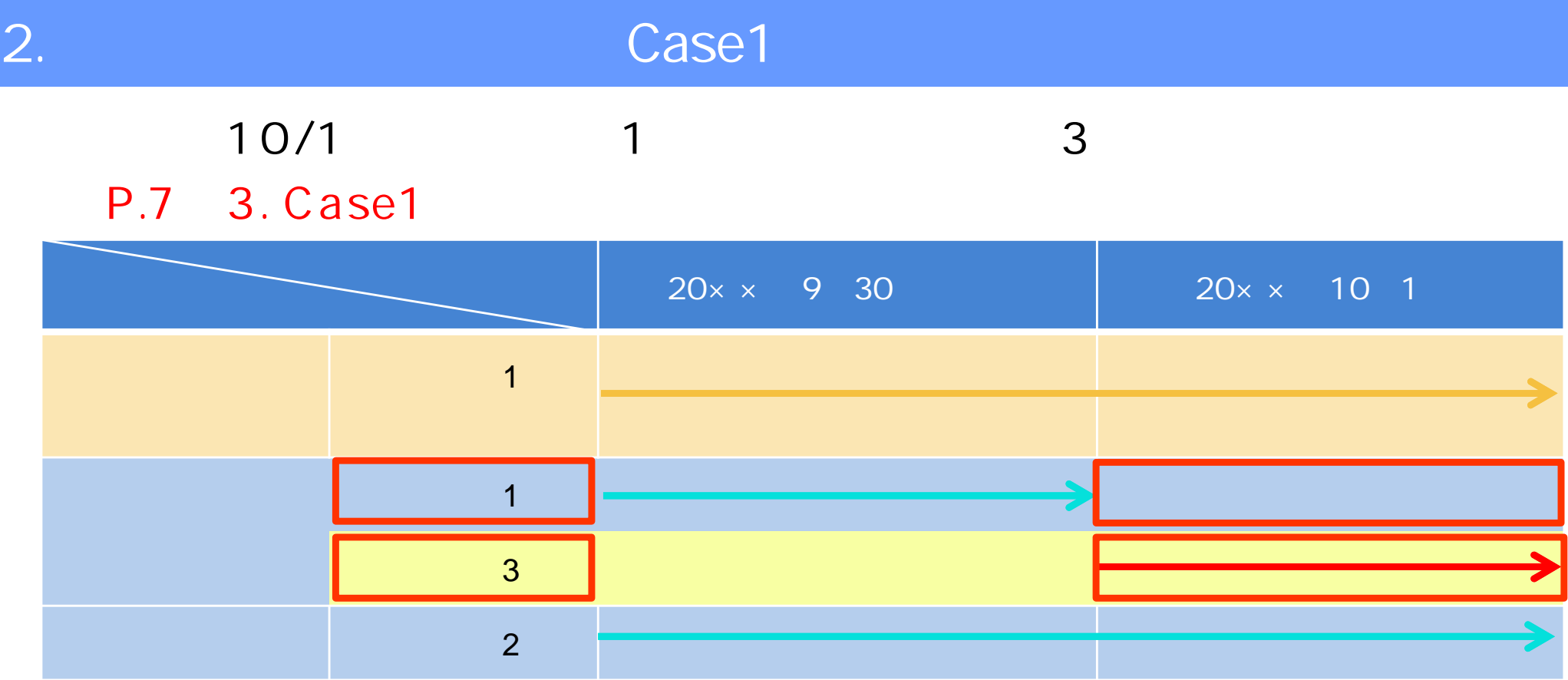

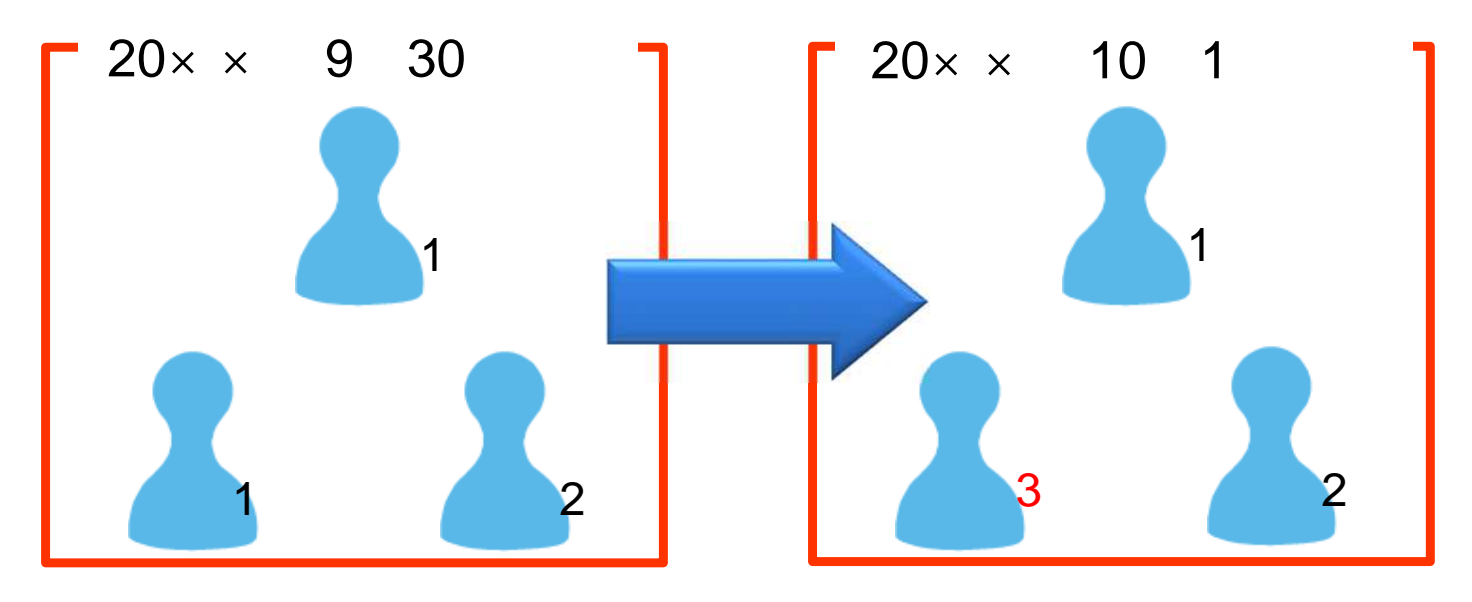

#### P.16 4. Case2

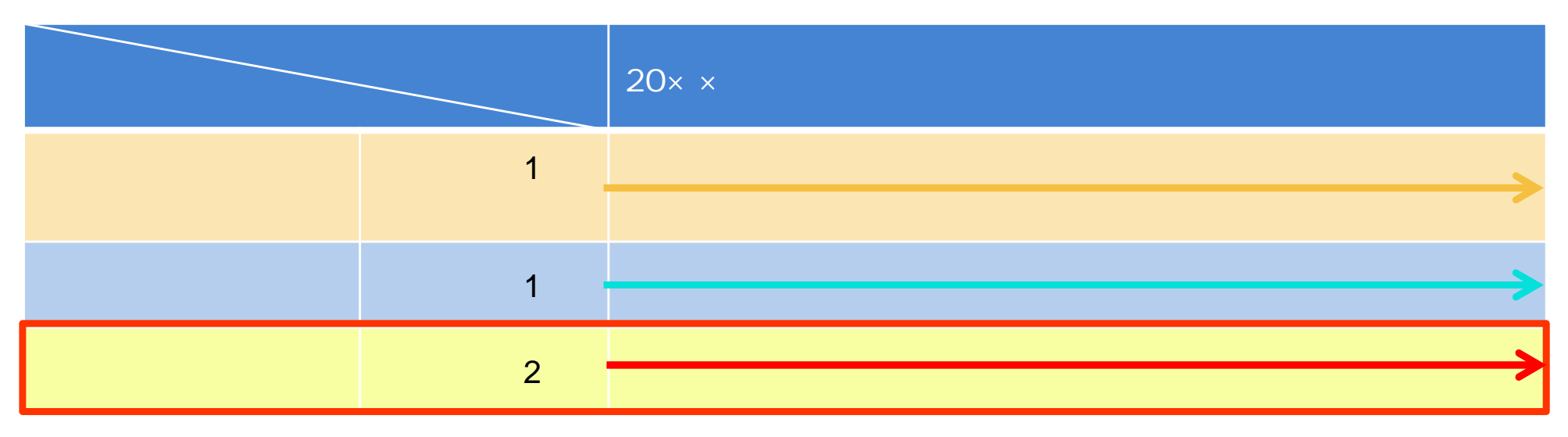

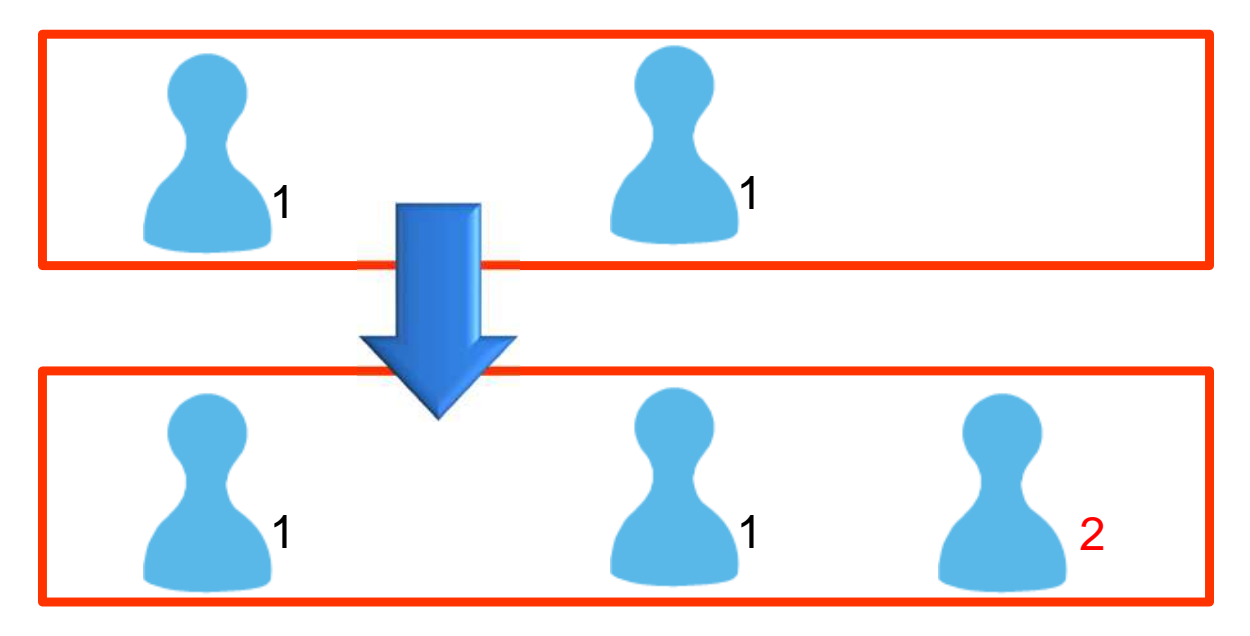

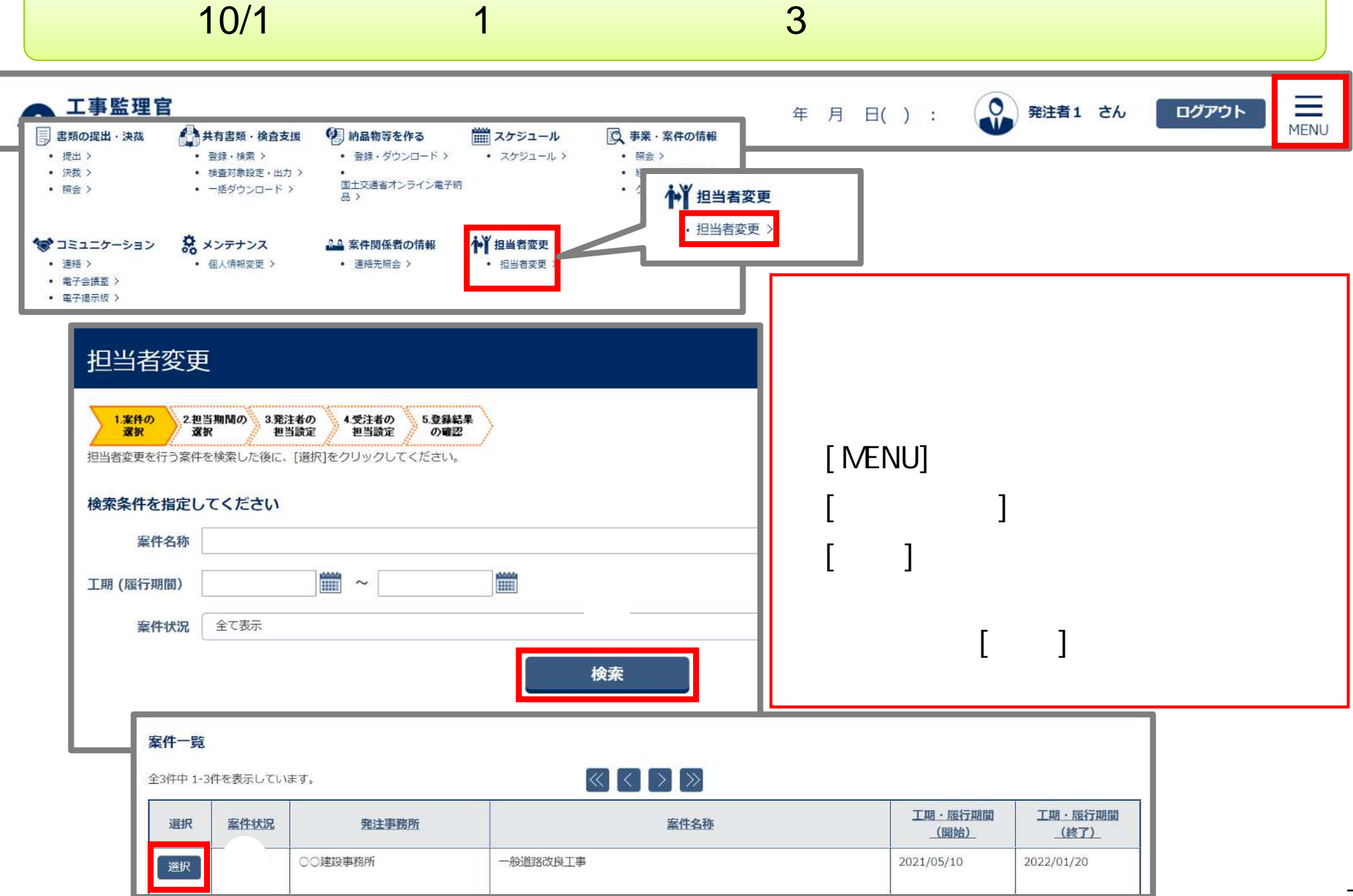

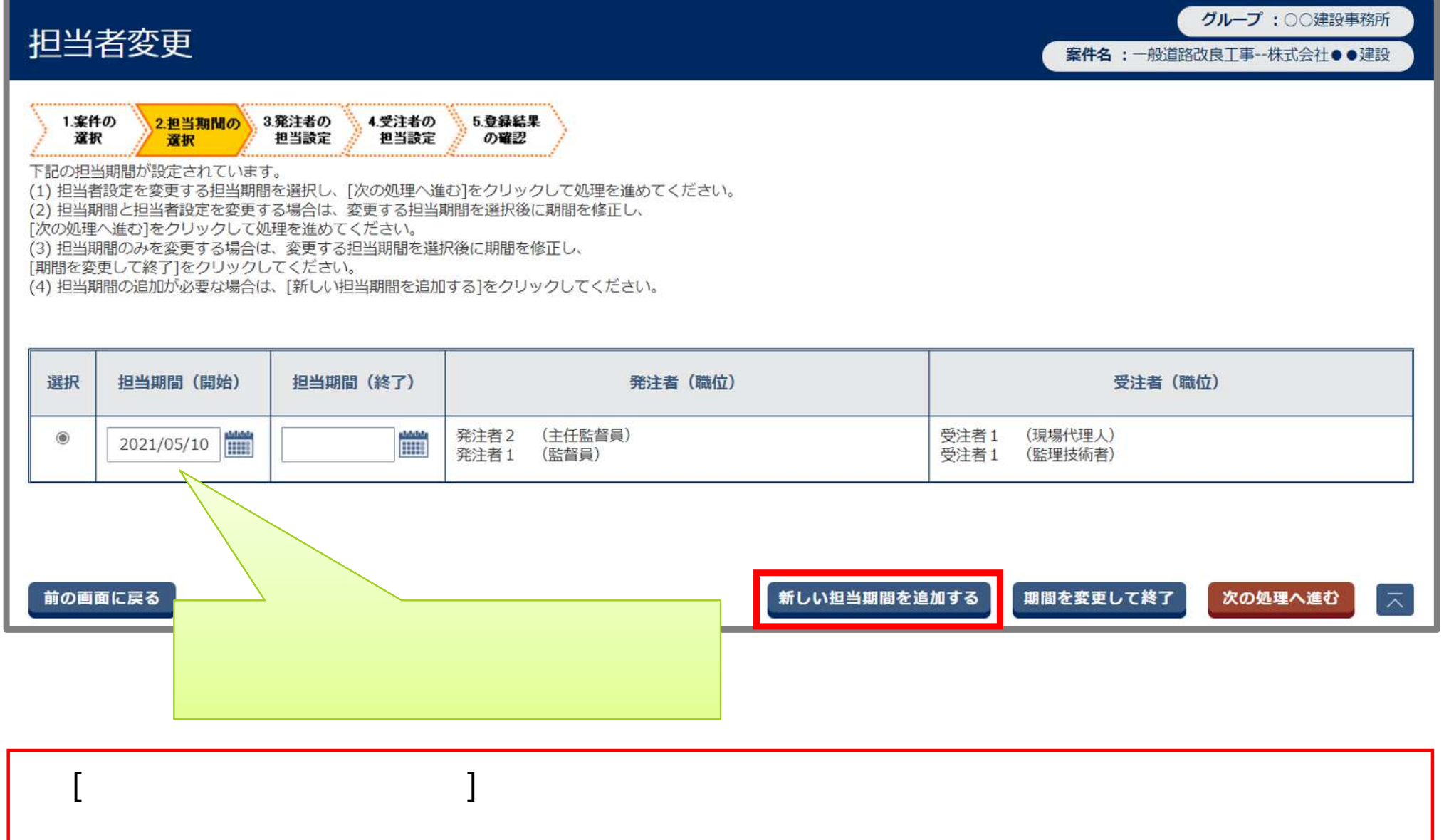

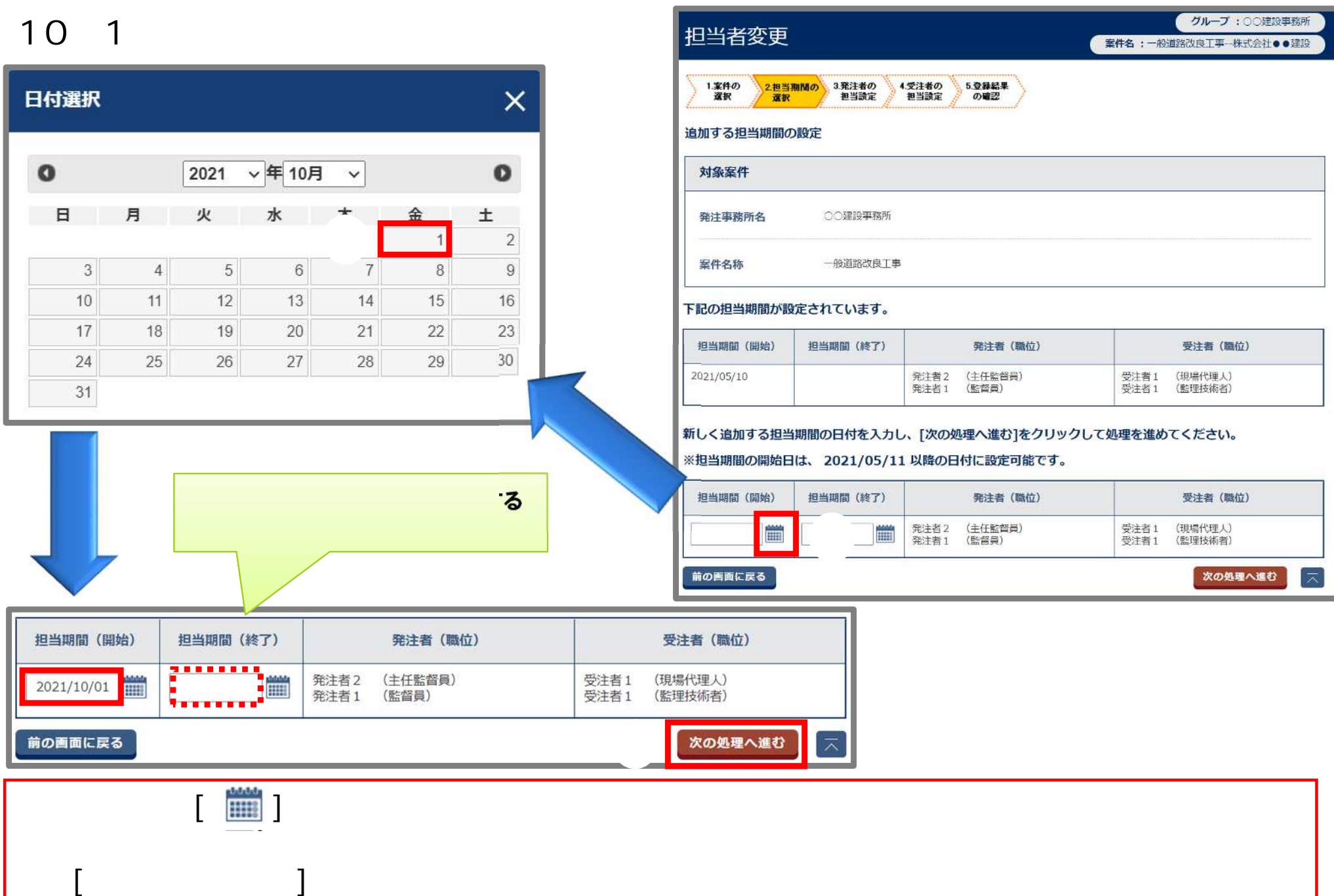

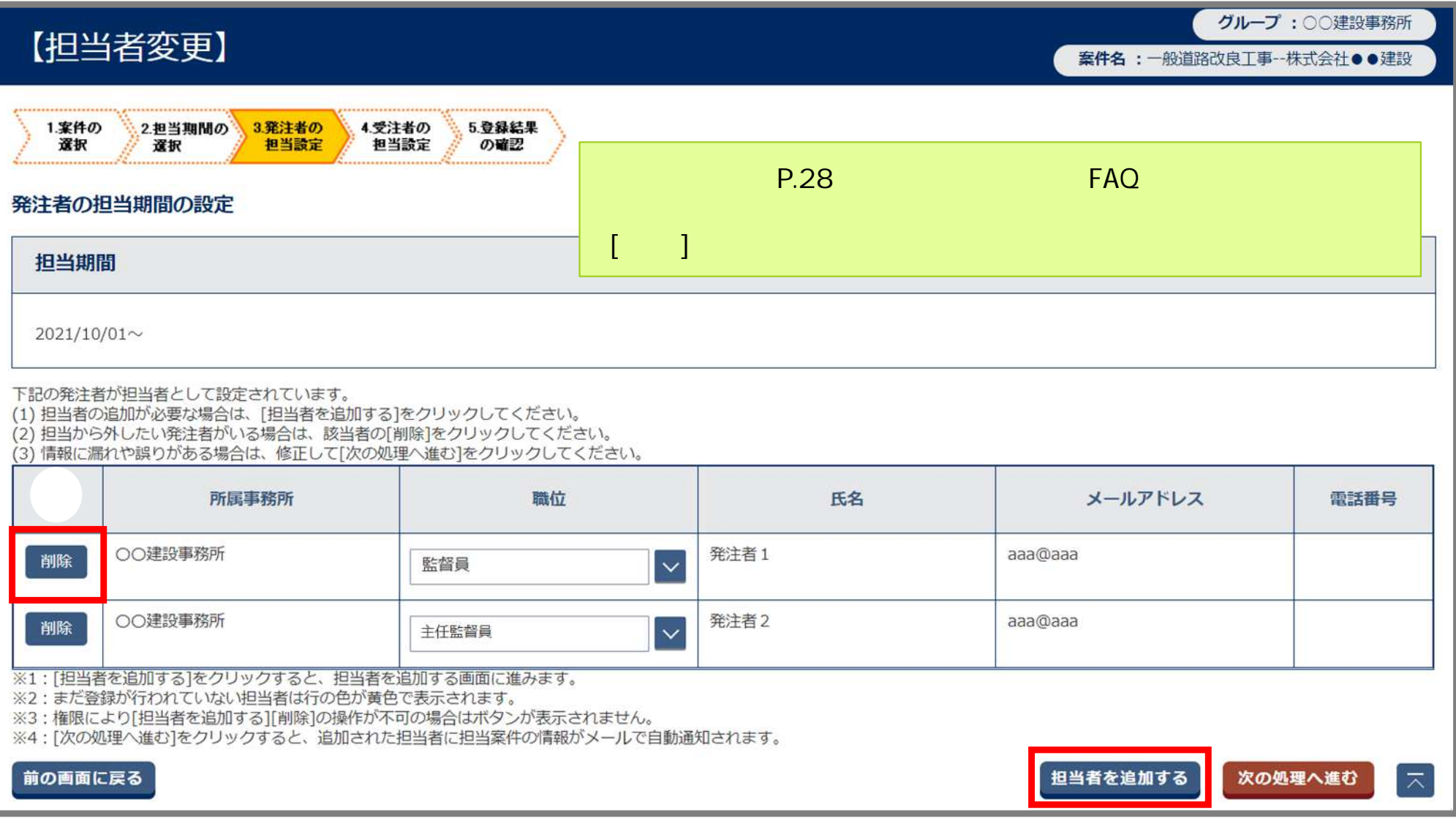

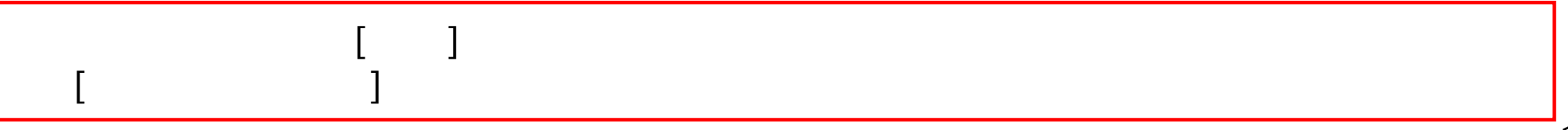

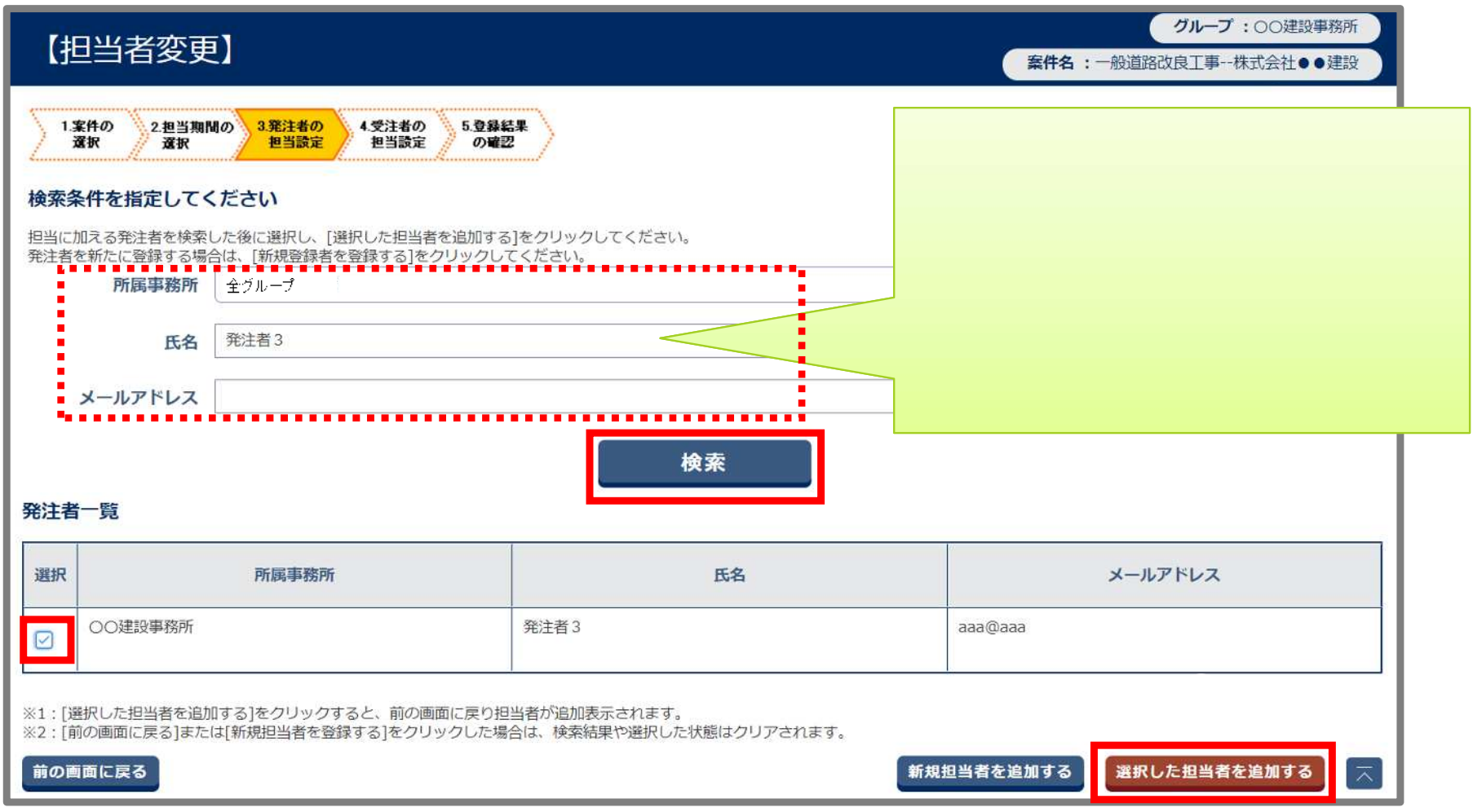

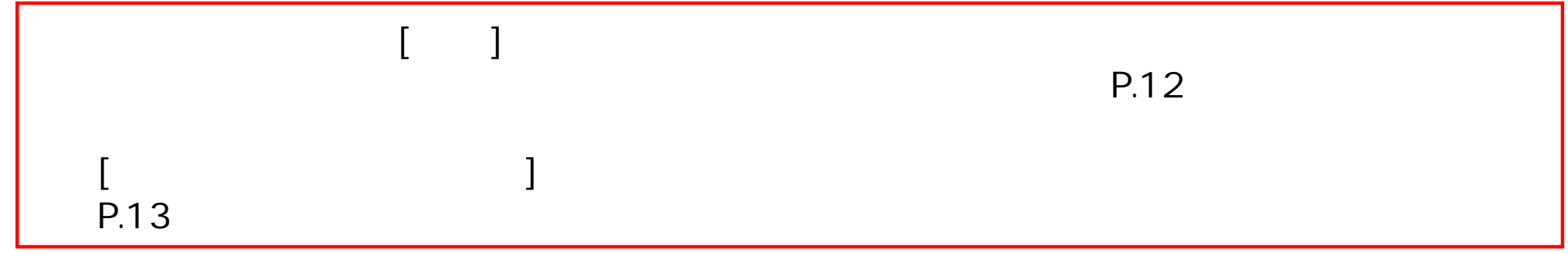

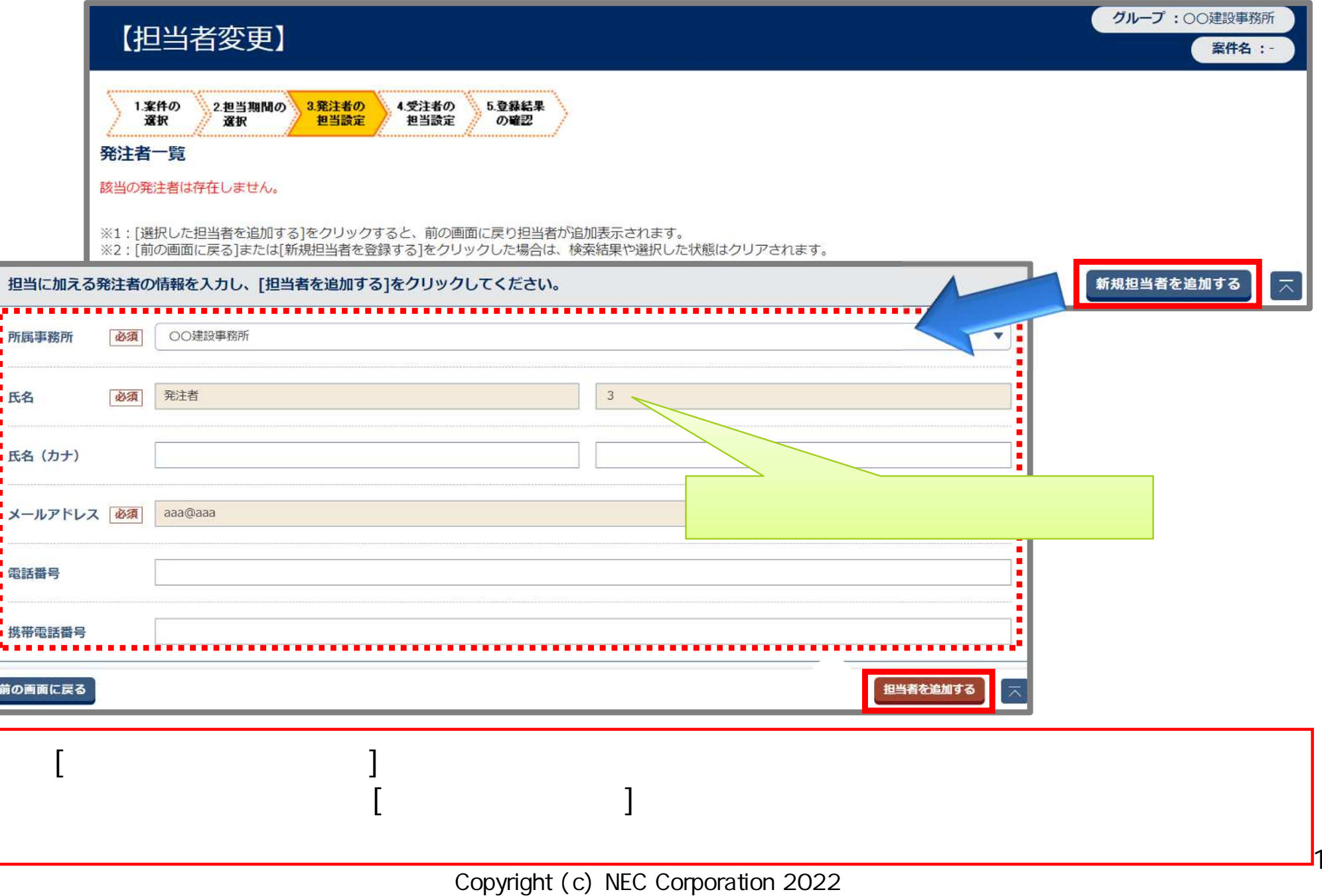

12

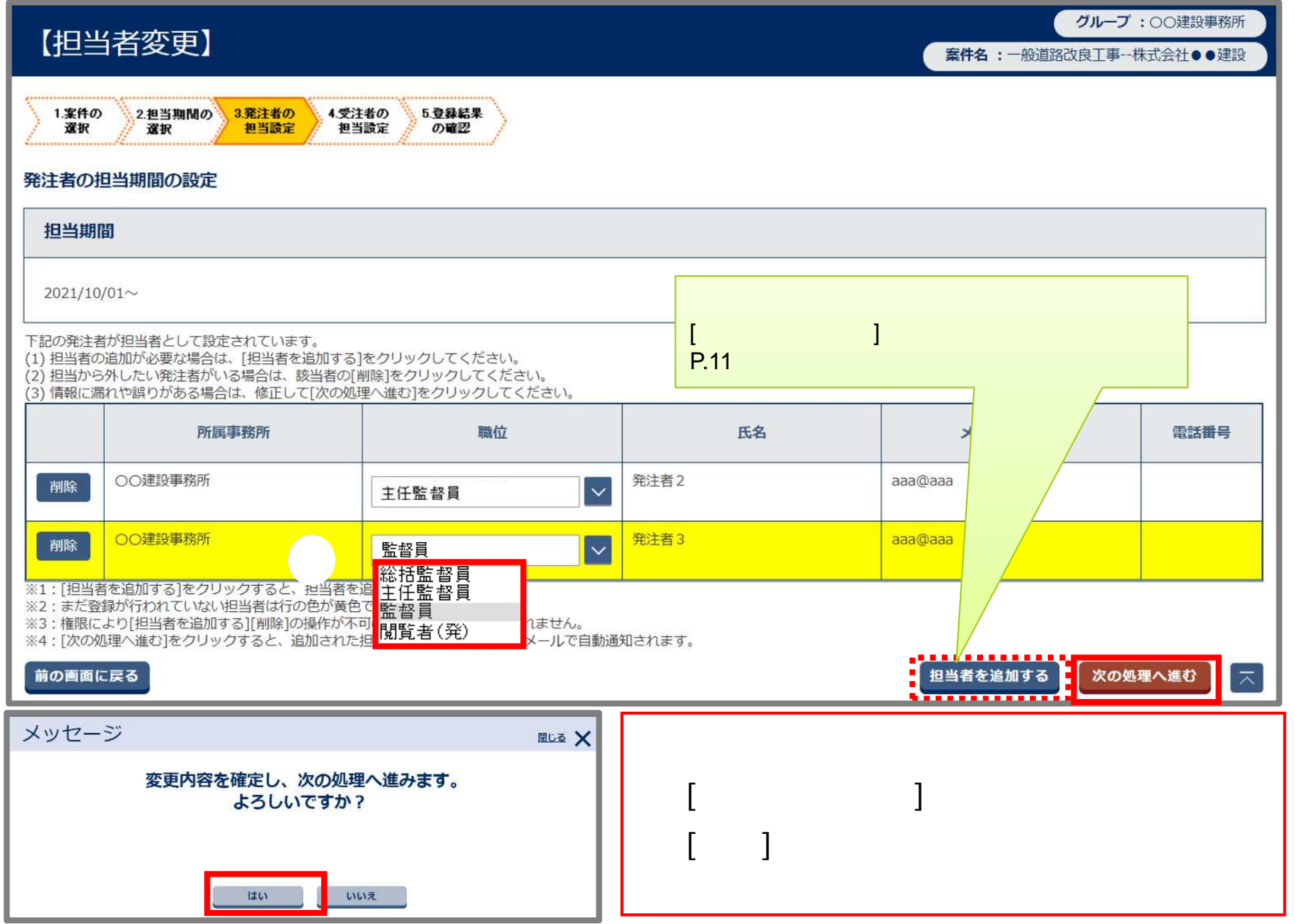

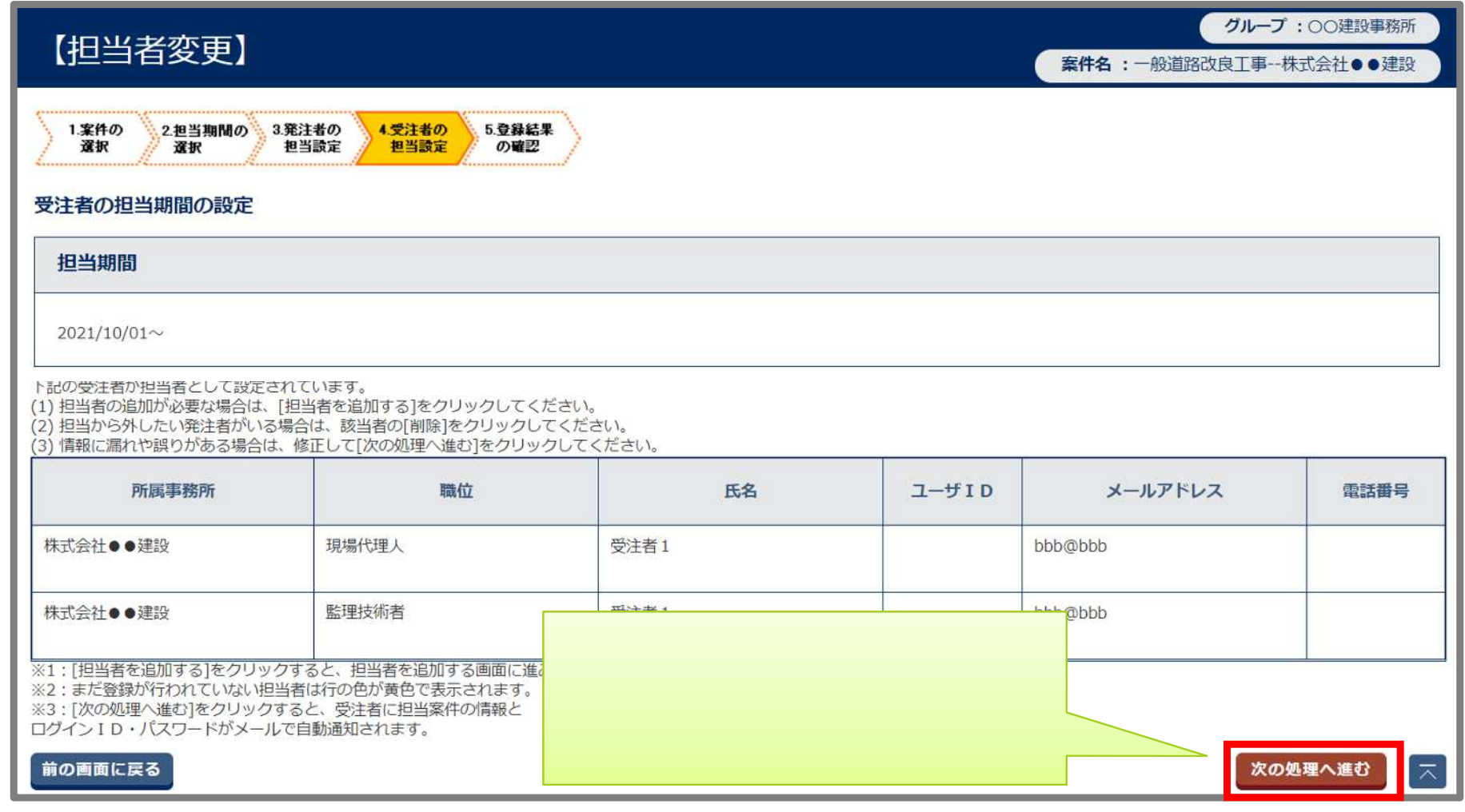

メッセージ <sub>囲じる</sub> ×  $[$ 表示されている日付で担当期間の変更を確定し、次の処理へ進みます。 [ ] よろしいですか? ⑱ はい いいえ

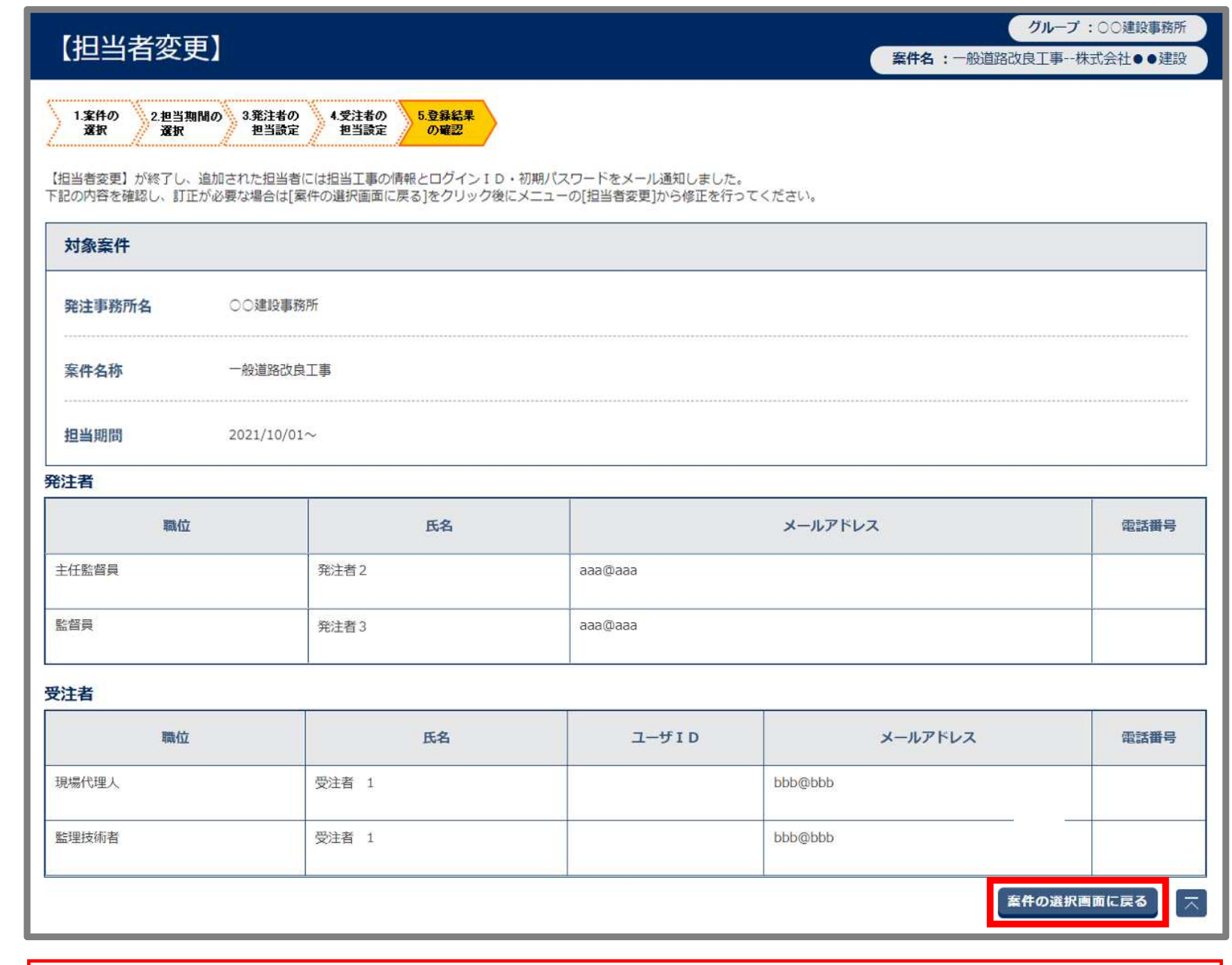

 $\llbracket$  and  $\llbracket$  and  $\llbracket$  and

 $\sim$  2  $\sim$  2  $\sim$  3  $\sim$  3  $\sim$  3  $\sim$  3  $\sim$  3  $\sim$  3  $\sim$  3  $\sim$  3  $\sim$  3  $\sim$  3  $\sim$ 

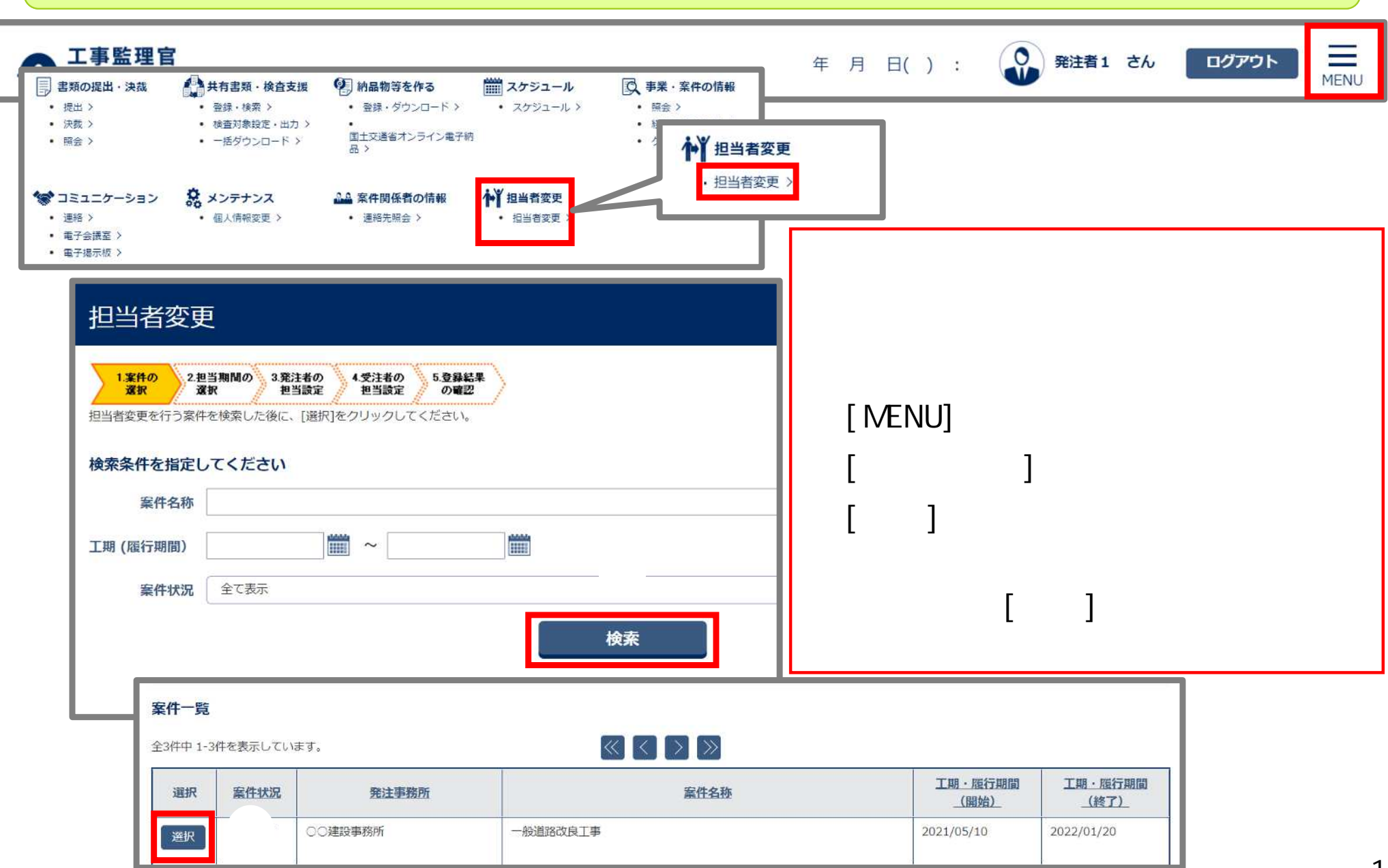

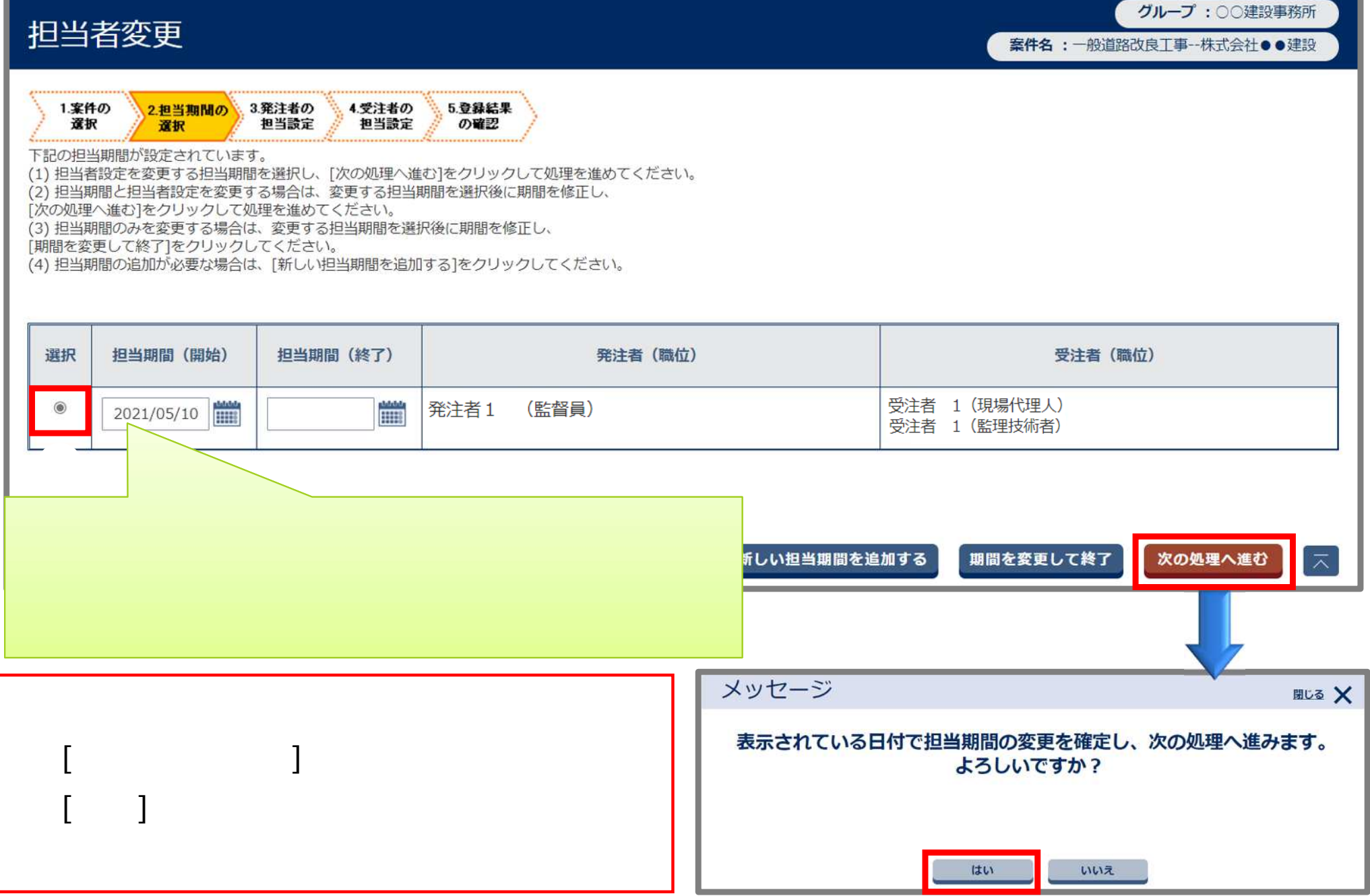

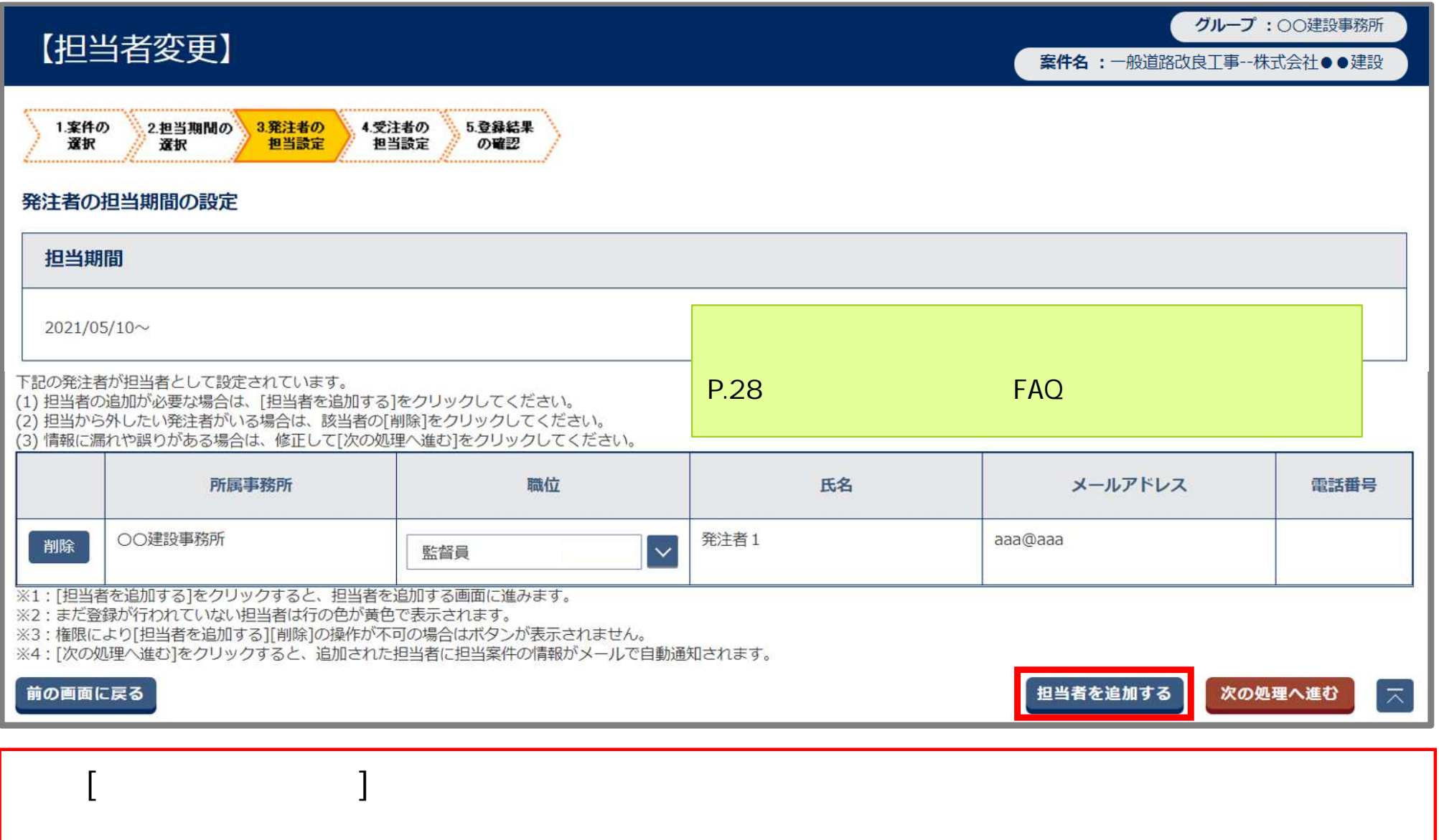

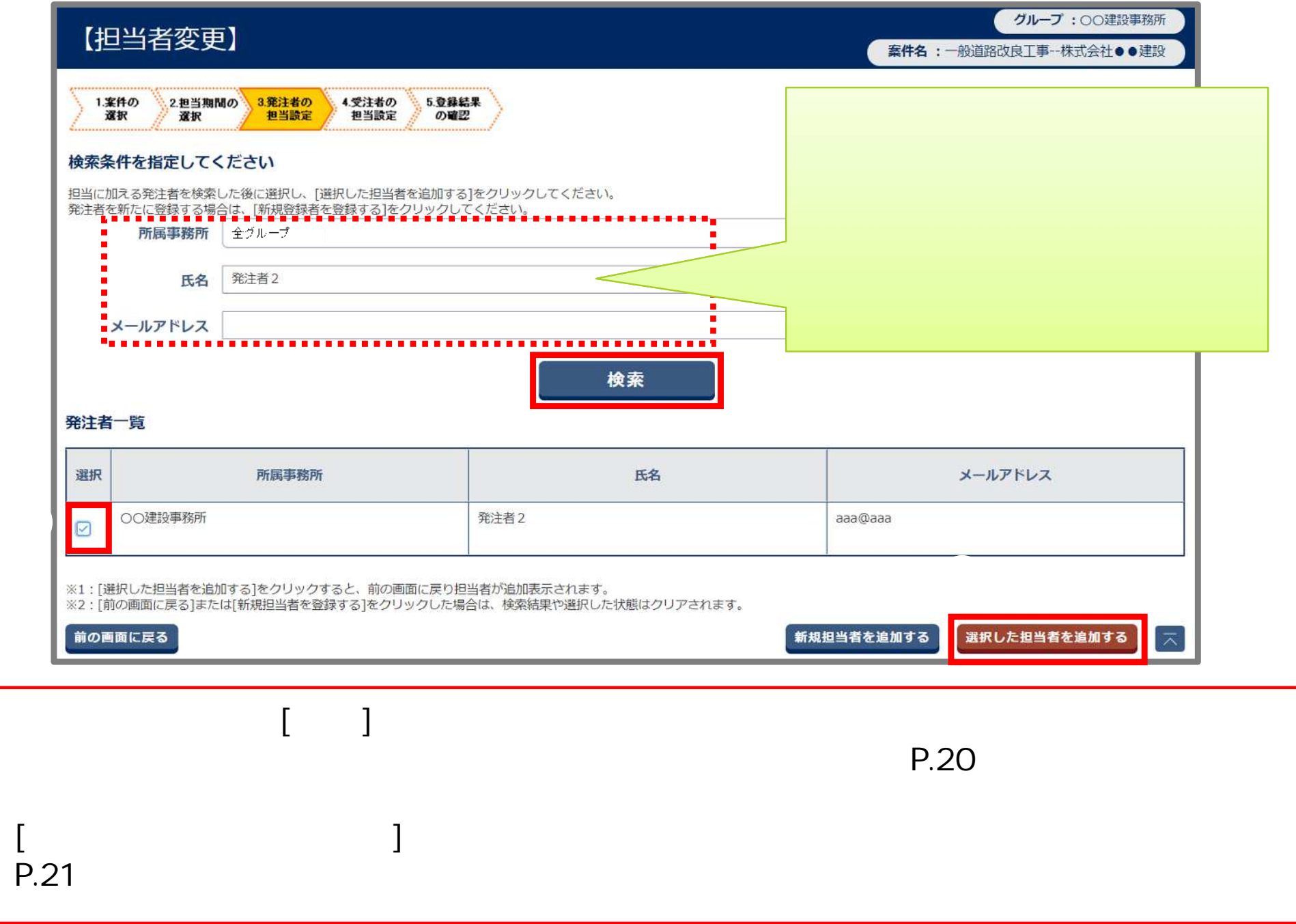

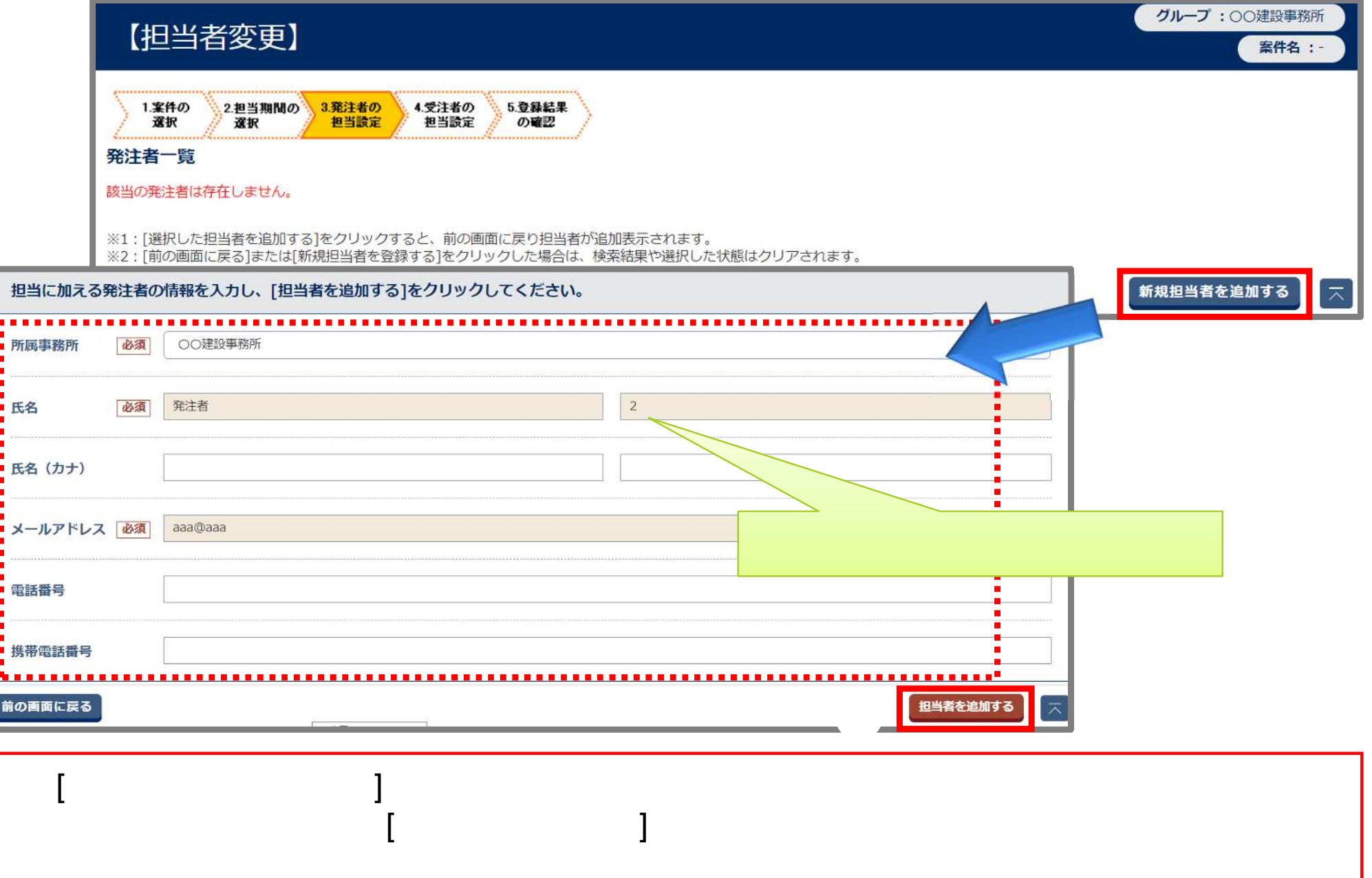

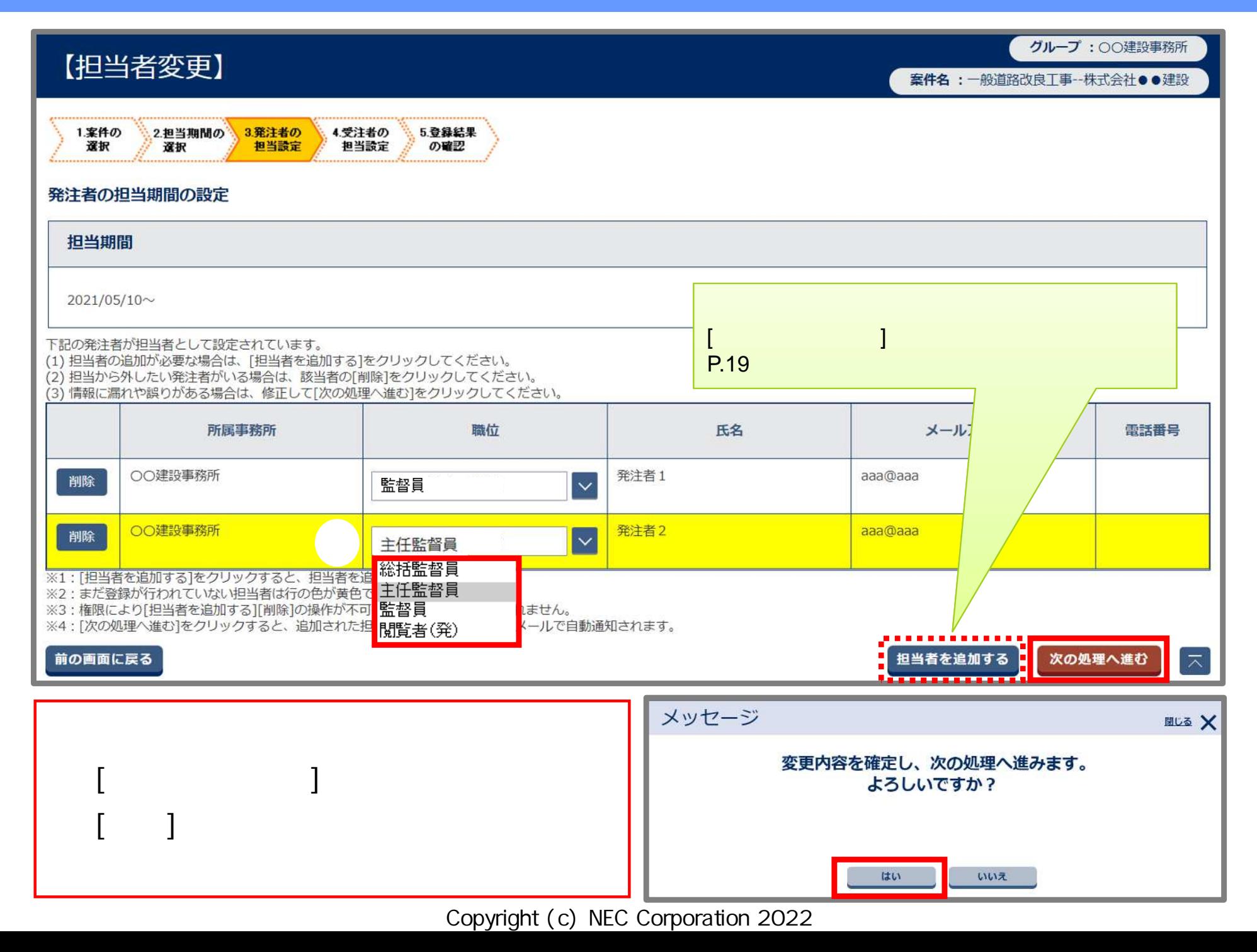

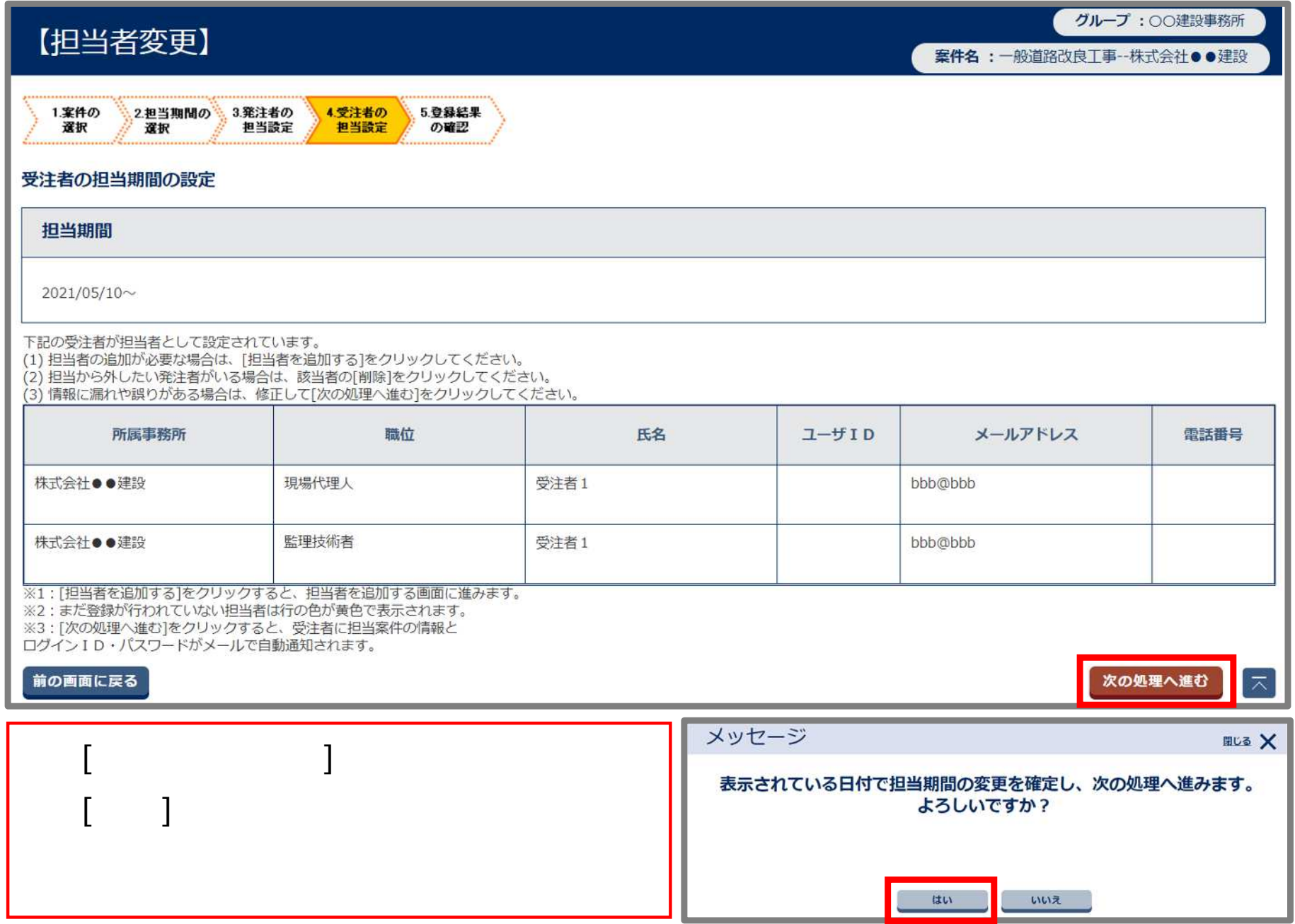

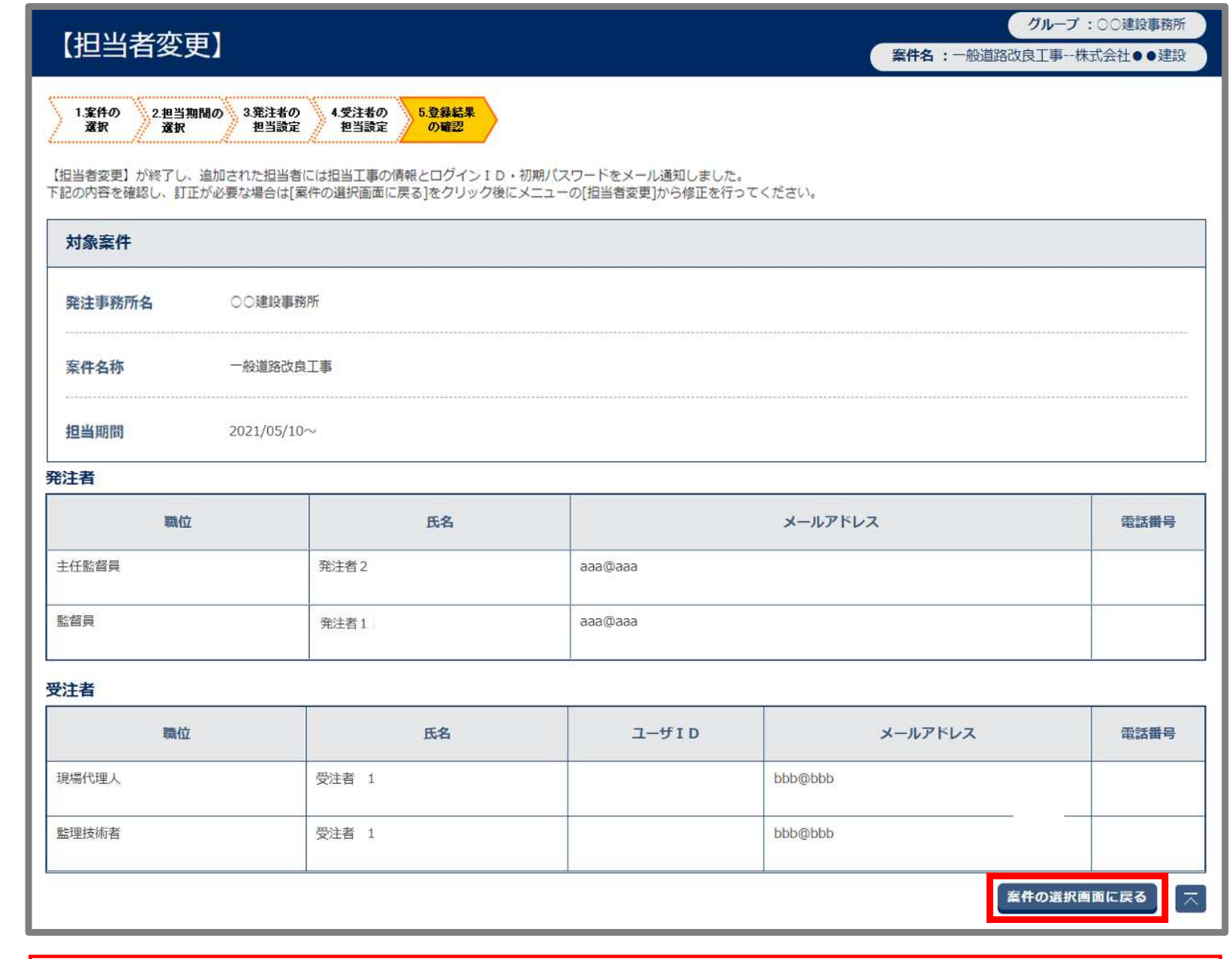

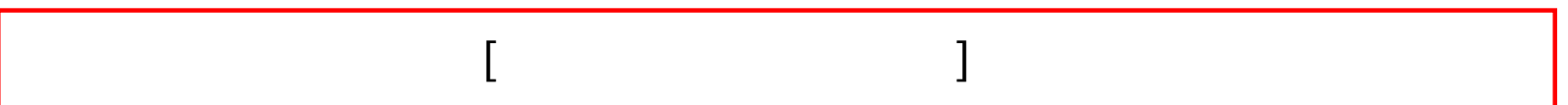

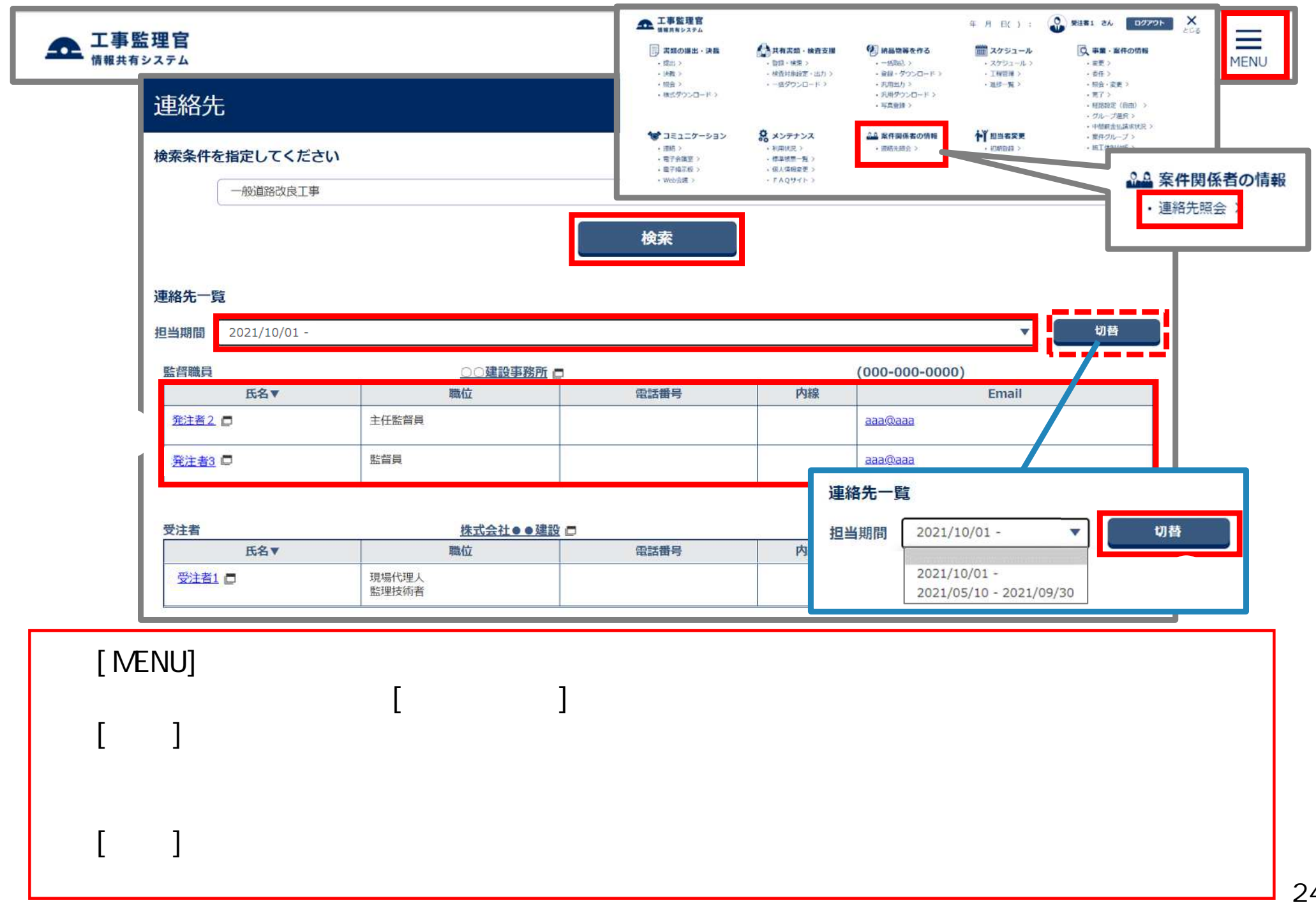

工事監理官 C 発注者1 さん  $\equiv$ ログアウト  $\mathbf{\Omega}$ 年 月 日( ): 情報共有システム **MENU** ◎ 事業·案件の情報 ■ 書類の提出·決裁 ▲共有書類·検査支援 9 納品物等を作る ■ スケジュール · 登録 · 検索 > • 提出 > • 登録·ダウンロード > • スケジュール > ① • 決裁 > · 検査対象設定·出力 > ×. 国土交通省オンライン電子納 • 一括ダウンロード > · 照会 > ΥŻ, ┢》担当者変更 品〉 ②担当者変更 · 担当者変更 > ◆ 担当者変更 慕 メンテナンス < コミュニケーション 品 案件関係者の情報 • 連絡 > · 個人情報変更 > · 連絡先照会 > • 担当者変更 · 電子会議室 > · 電子掲示板 > 1.案件の 2担当期 選択 選択 担当設定 担当設定 の確認 担当者変更を行う案件を検索した後に、[選択]をクリックしてください。 [MENU] 検索条件を指定してください  $[$ 案件名称  $[$  ] 雦 工期 (履行期間)  $\sim$  $\frac{1}{2}$  $\begin{bmatrix} 1 & 1 \end{bmatrix}$ 案件状況 全て表示 検索 案件一覧  $\mathbb{R} \times \mathbb{R}$ 全3件中 1-3件を表示しています。

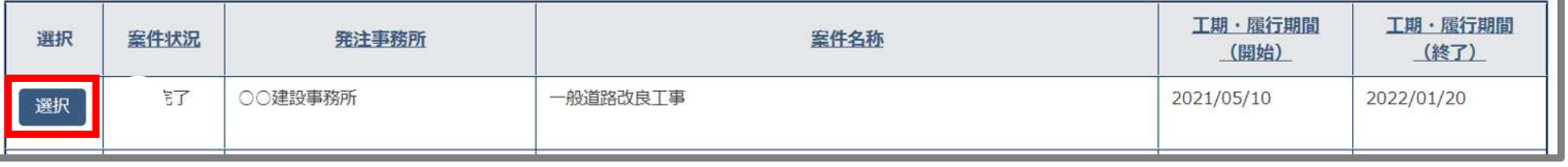

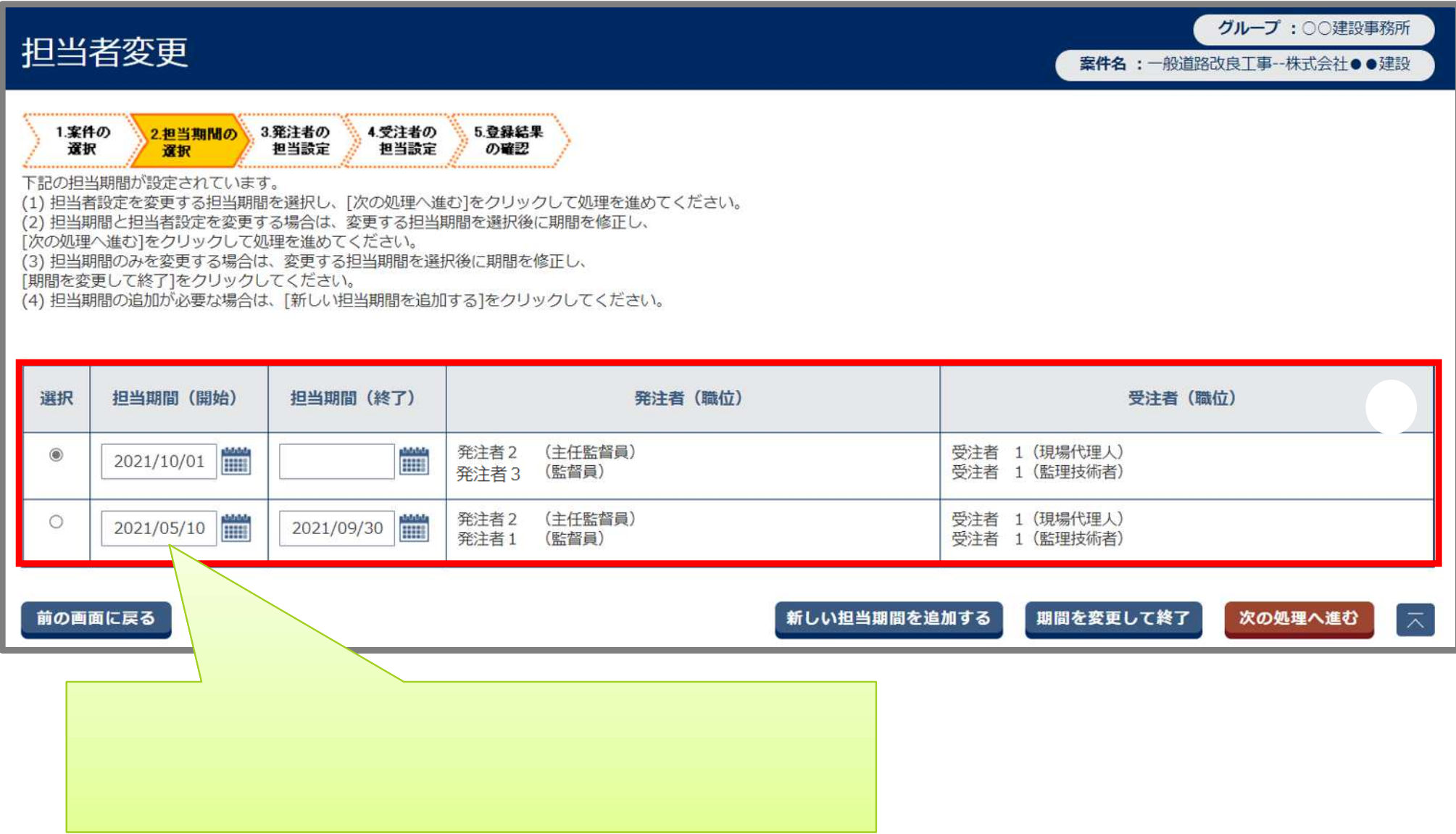

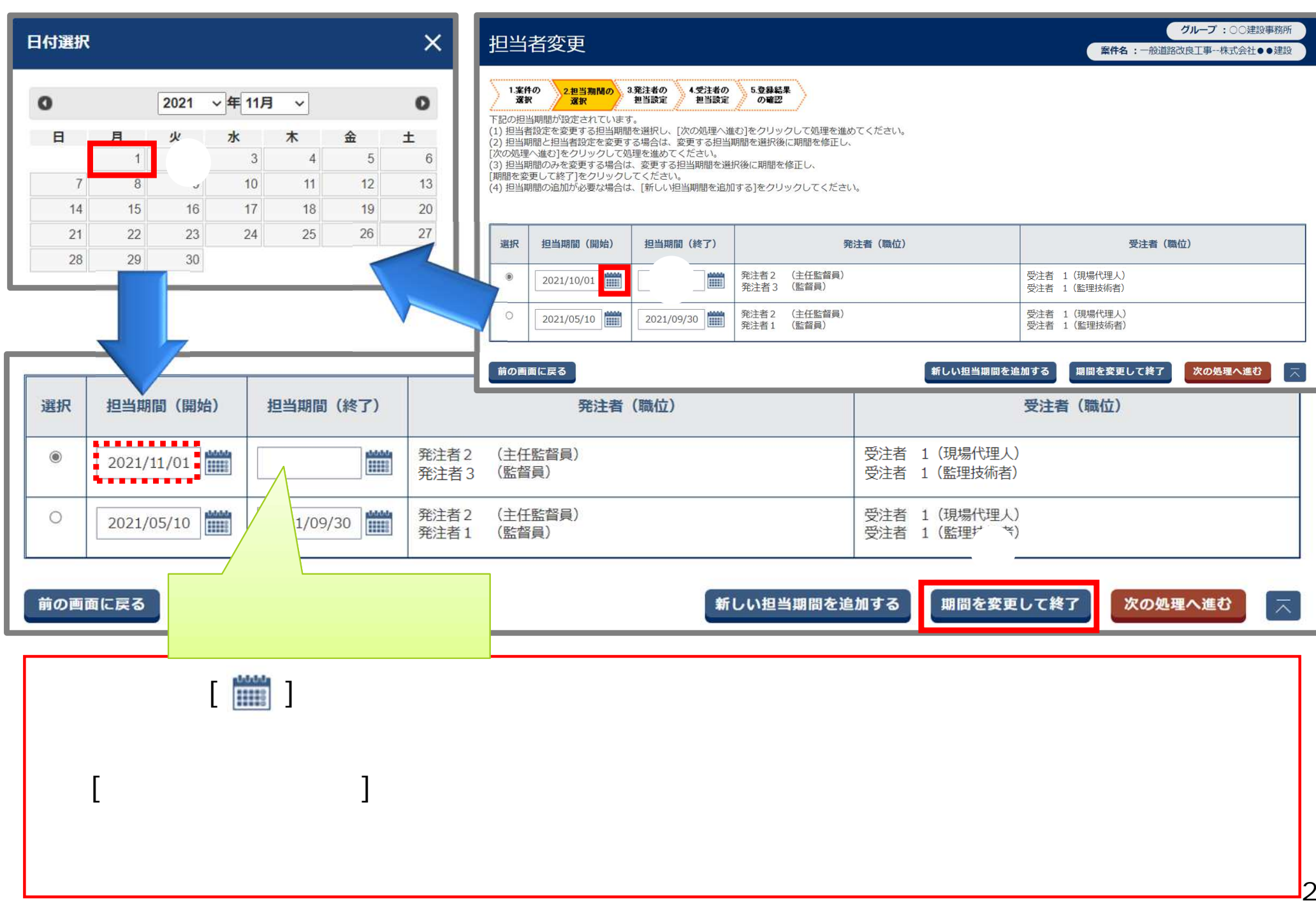

27

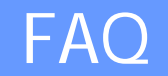

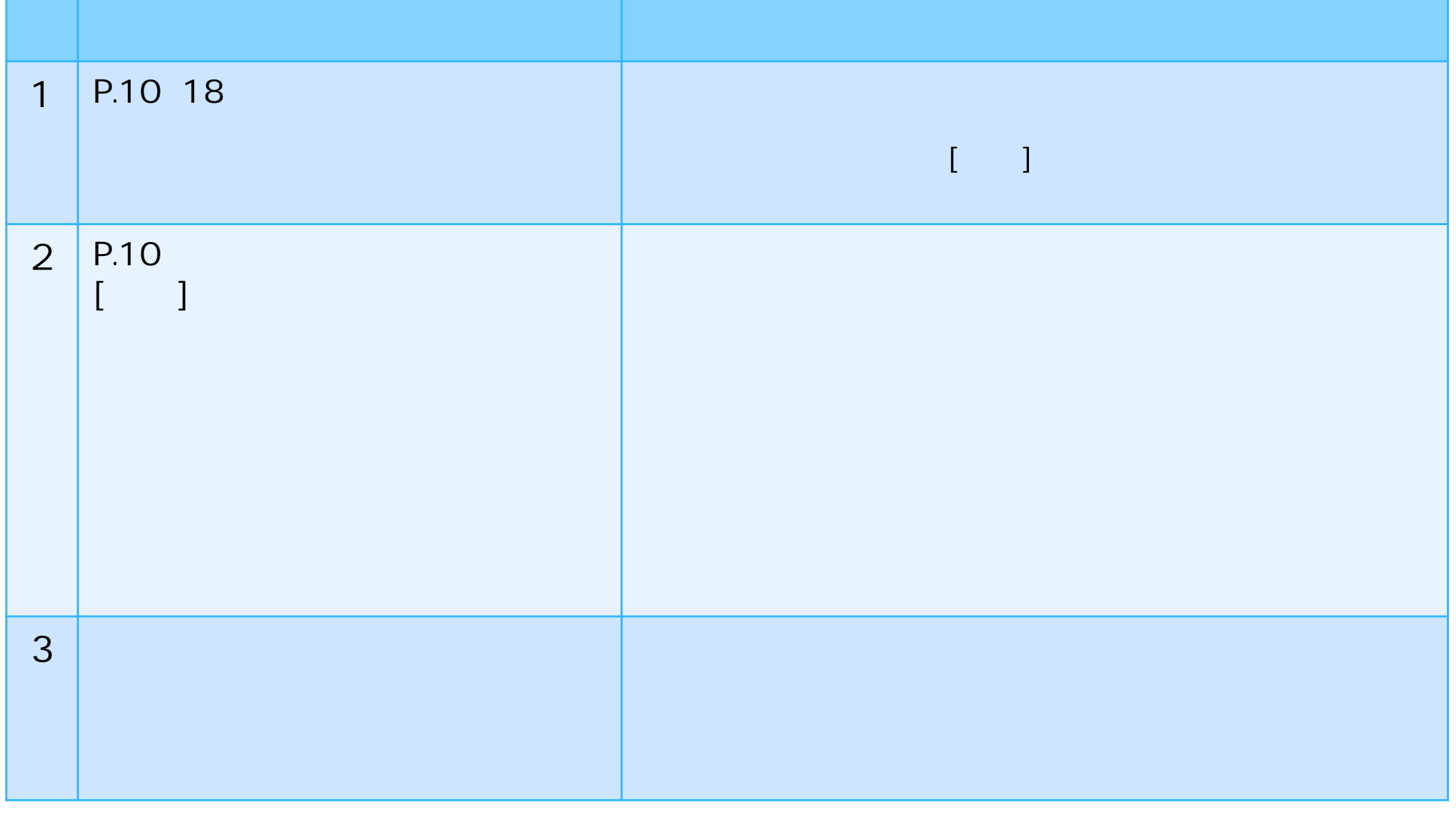